# **How to use the Web Portal to choose Direct Deposit or Payment Card**

**Note: If you need assistance using this Portal call@ ACS ECE Call Center at 212 -835-7610, press #.**

## **New Users - start with Step #1. Registered Users (Returning) - start with Step # 2.**

**1) New User - Create your password -** Enter your Provider Number – (six digit number), or Program Number (seven-digit number)

- a) Enter last 4 digits of your TIN (SSN or EIN)
- b) Enter your phone number. (nnn-nnn-nnnn) (to contact you if we have any questions)
- c) Enter your email address.
- d) Click '**Register**' button
- e) Verify your information on the Register Screen. If correct, click '**Confirm Registration'**; If not correct, click the **'Back'** button to correct your information, then click the **'Register'** button.
- f) Check your email for your temporary password.
- g) Click on the link in your email to login and create your password.
- h) Enter your User Name which is your Provider/Program Number & last 4 digits of SSN or EIN (a ten or eleven digit number).
- i) Enter the temporary password received from your email. ( you can also copy and paste it to the field)
- j) Change the **'temporary password'** received in your email to **your personal password.**
- k) Update temporary Password -on the '**Update Password'** screen
	- a) Enter new password in '**Set New Password'** field.
	- b) Re-enter the same password in '**Confirm New Password'** field.
- l) Setting your Security Question.
	- a) Click on the down arrow field to '**Select a Security Question'**. Click on the question you like to be your security question.
	- b) Enter in 'Set Answer' field your answer to your selected Security Question.

**Note:** If you get the question on the bottom of the screen:

**Would you like to store your password for childcarepaymentportal.com?**

Respond if this is a **private single use computer** – with answer '**Yes**', Or

Respond If this is **a public or shared computer by other users** – with answer '**Not for this site'**.

- m) Save new personal password and security question by clicking **'Update Password'** button.
- n) **Keep record of your new saved password, security question and store in a safe, secure place**.

#### **Do not lend or share your personal password**.

o) Upon successful completion, you will get a message on screen, '**Your Password has been updated successfully.'** This is also the "Welcome screen" with your name, provider information and payment type displayed.

# **2) Registered User (Returning) - Review your Payment Method**

a) Enter your User Name – your Provider/Program Number & last 4 digits of SSN or EIN – (a ten or eleven digit number).

- b) Enter your saved 'password'.
- c) Click '**Login**' button.

d) The Welcome screen is displayed with your name, provider information and payment method (listed as payment type). **Verify the information.**

## **3) Changing your Payment Method**

On your **Welcome screen below,** the **provider information section listed** under '**Payment Type'** is your **current payment** method.

To **change** your current payment method, select **a** or **b** below;

#### See example below:

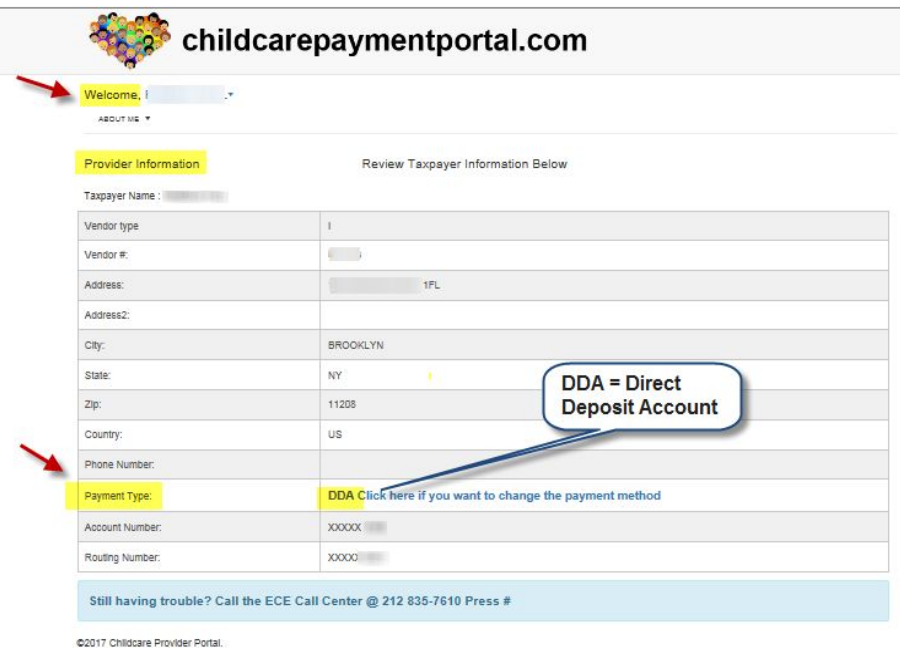

**Click** on text '**Click here if you want to change the payment method'**.

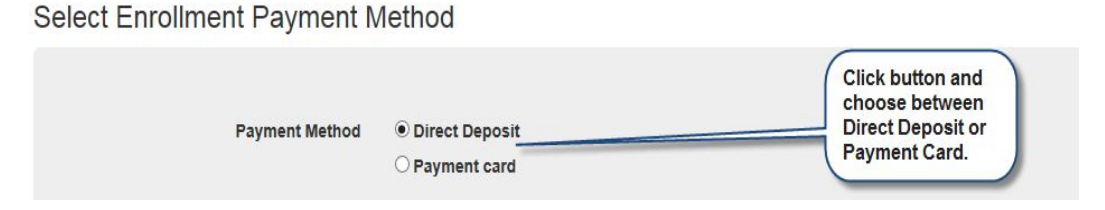

**Note:** If you need assistance - call ACS ECE Call Center at 212 -835-7610, press #.

### a) **Direct Deposit (must have a bank account) provide the following:**

Your checking account routing number. Your checking account number.

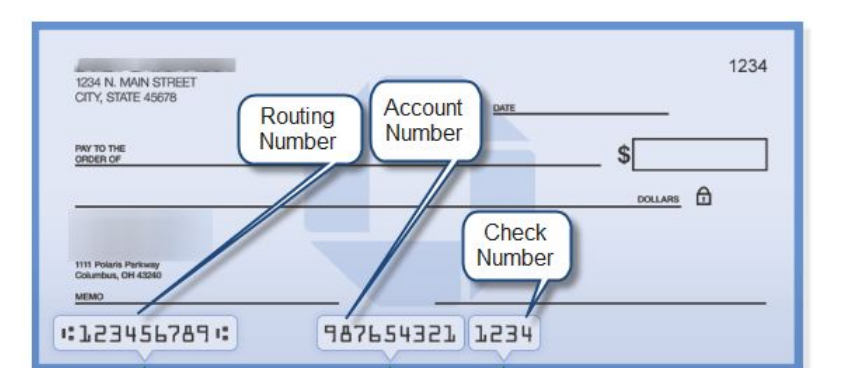

b) **Payment Card** (**if eligible** - A child care provider who operates under an individual Taxpayer name (not a business name) may use the payment card.

# **4) To submit, select one of the following to update your Payment Method in this Portal Application.**

- a) Download authorization form, complete authorization form & sign, scan & upload authorization form back to YMS; **OR**
- b) Download authorization form, complete authorization form and sign & mail back authorization form to YMS; **OR**
- c) Call ECE Call Center for a mailed copy of authorization form, complete & sign authorization form then mail authorization form back to YMS.

## **YMS mailing address:**

YMS Management Associates Inc. PO Box 968, Peck Slip Station

New York, NY 10272-0968

**Note:** If you need assistance - call ACS ECE Call Center at 212 -835-7610, press #.